# Information Map Feature **Briefing**

## Screen and List Capture

This document is about the new screen and list capture feature available with Information Map.

If you have any feedback or questions about this document please email them to **II-TFE@veritas.com** stating the document title.

**© 2017 Veritas Technologies LLC. All rights reserved**. Veritas and the Veritas Logo are trademarks or registered trademarks of Veritas Technologies LLC or its affiliates in the U.S. and other countries. Other names may be trademarks of their respective owners. This<br>document is provided for informational purposes only and is not intended as advertising. Al document, either express or implied, are disclaimed to the maximum extent allowed by law. The information in this document is subject to change without notice.

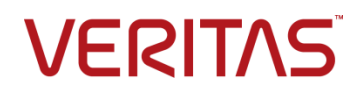

#### **Feature Description**

The Screen and List Capture feature allows users to export data displayed in Information Map to either a graphics file, an Excel spreadsheet, or a CSV file depending on the use case. The exported content reflects any filters applied to the dataset (such as locations, age, item type, etc.).

Below are the different scenarios in which Screen and List Capture can be used:

- Map The map, with applied filters, can be exported to a PNG file
- Dashboard
	- o Export current filtered dataset to a PNG file
	- o Export current filtered dataset to an Excel spreadsheet
- Dashboard tiles
	- o Export current filtered dataset to a PNG file
	- o Export current filtered dataset to an Excel spreadsheet
	- o Export current filtered dataset to a CSV file
- List Views
	- o Export current filtered dataset to an Excel spreadsheet
	- o Export current filtered dataset to a CSV file

When exporting to PNG format, the navigation menu and the filters normally seen on the bottom of the Information Map screen will be removed.

#### **Business Value**

Exporting Information Map screens and tiles to PNG allows a user the ability to quickly add information to a PowerPoint presentation or a customized document.

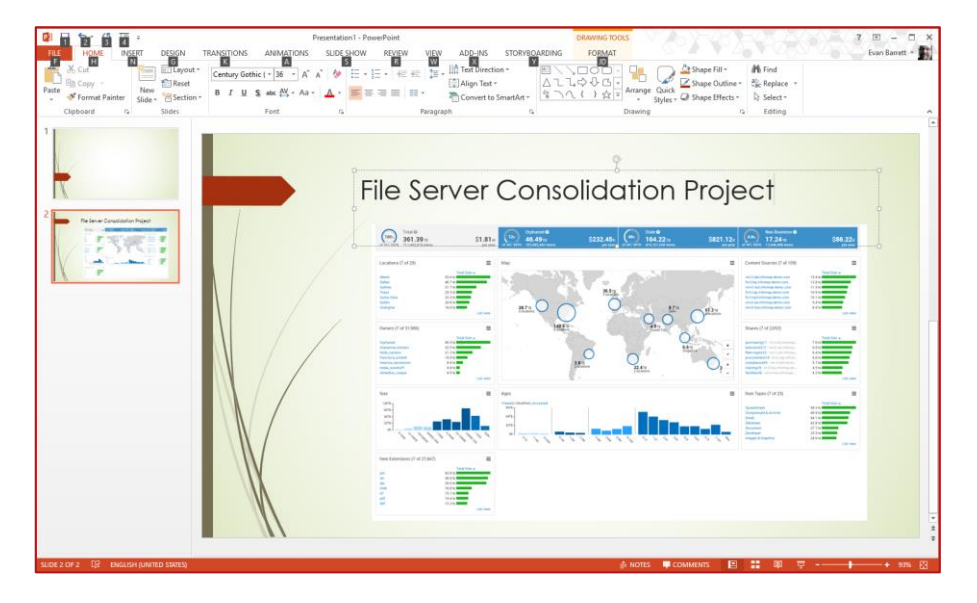

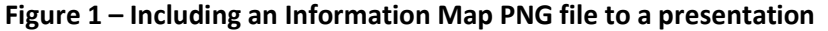

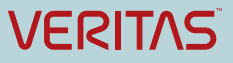

Exporting to Microsoft Excel format allows further analysis of the data. For example, an Information Map user can create two exports to Excel format, the first having no filters applied and the second having the Stale filter applied. The user can then take the results from both exports and create a customized Excel spreadsheet showing stale information.

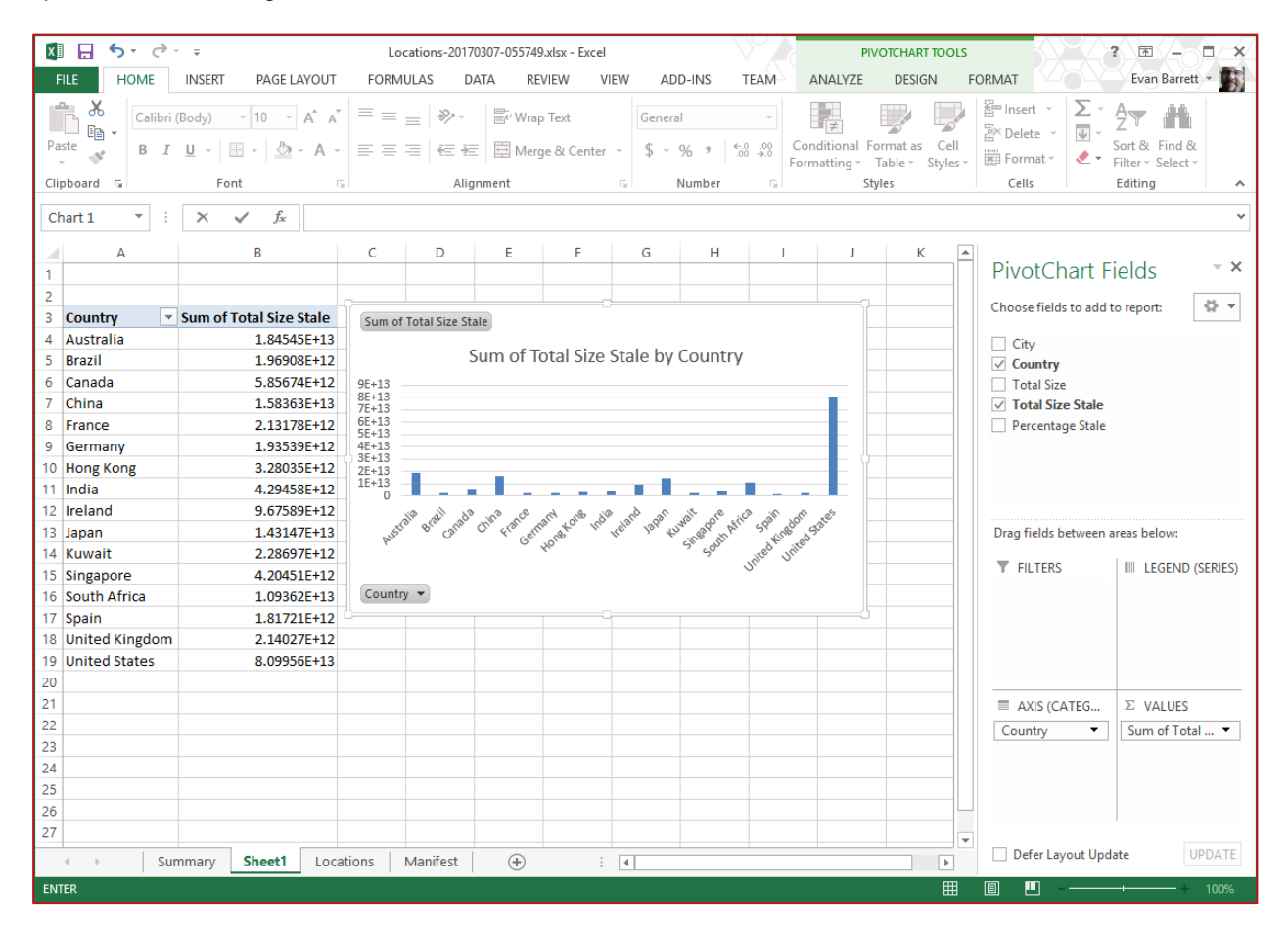

**Figure 2 – Microsoft Excel reporting using data from Information Map**

### **Guided Tour**

Generating PNG, Excel, or CSV files is a very simple process. Users should apply any desired filters before capturing data. Captures happen in one of two ways:

 For Map, Dashboard, and List Views, a user will click on the green "New Action" button in the upper right corner and select the desired export format as shown in [Figure 3,](#page-3-0) [Figure 4,](#page-3-1) an[d Figure](#page-3-2)  [5.](#page-3-2)

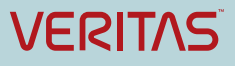

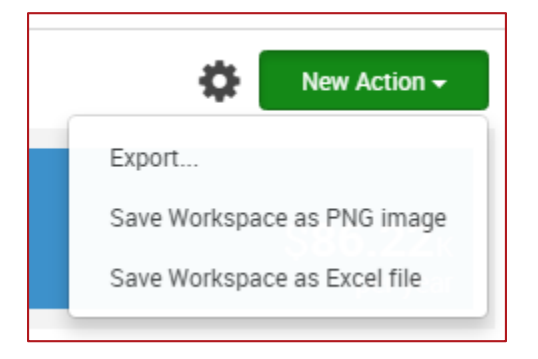

**Figure 3 – Capture options from the Information Map Dashboard**

<span id="page-3-0"></span>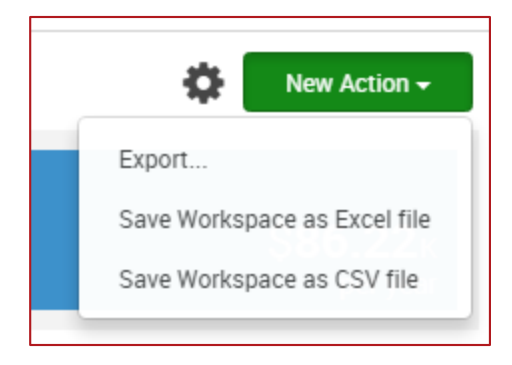

**Figure 4 – Capture options from the Information Map Lists View**

<span id="page-3-1"></span>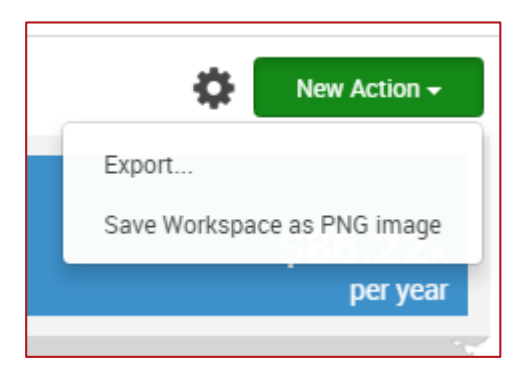

**Figure 5 – Capture options from the Map view**

<span id="page-3-2"></span> When exporting from specific Tiles from the Dashboard view, the user will click on the menu for the tile, and select Share and then the desired output as shown in [Figure 6.](#page-4-0) The tile capture will also retain the sort order. For example, if the user sorted the tile by size from smaller to larger, the tile capture will also show the tiles content's from smaller to larger.

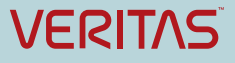

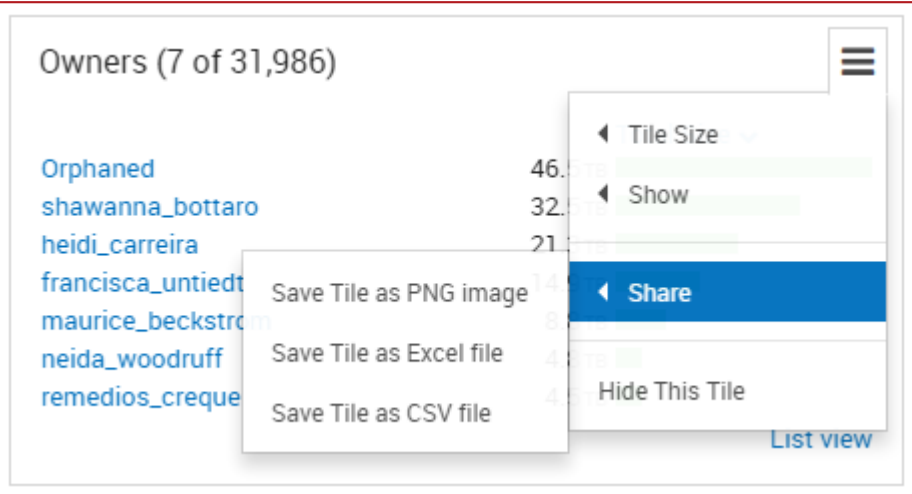

**Figure 6 – Capture options for Information Map Tiles**

#### <span id="page-4-0"></span>**Licensing and support considerations**

The Screen and List Capture features are available with any Information Map subscription.

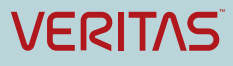

#### **About Veritas:**

Veritas Technologies LLC enables organizations to harness the power of their information, with solutions designed to serve the world's largest and most complex heterogeneous environments. Veritas works with 86 percent of Fortune 500 companies today, improving data availability and revealing insights to drive competitive advantage. More information is available at **[www.veritas.com](http://www.veritas.com/)**.

> **© 2017 Veritas Technologies LLC. All rights reserved.**  Veritas and the Veritas Logo are trademarks or registered trademarks of Veritas Technologies LLC or its affiliates in the U.S. and other countries. Other names may be trademarks of their respective owners. This document is provided for informational purposes only and is not intended as advertising. All warranties relating to the information in this document, either express or implied, are disclaimed to the maximum extent allowed by law. The information in this document is subject to change without notice.

For specific country offices and contact numbers, please visit our Web site: **www.veritas.com**

+1 (650) 933 1000

Veritas World Headquarters 500 East Middlefield Road Mountain View, CA 94043 USA